**Migration Center**

### **Best Practices**

**Issue** 02 **Date** 2024-03-14

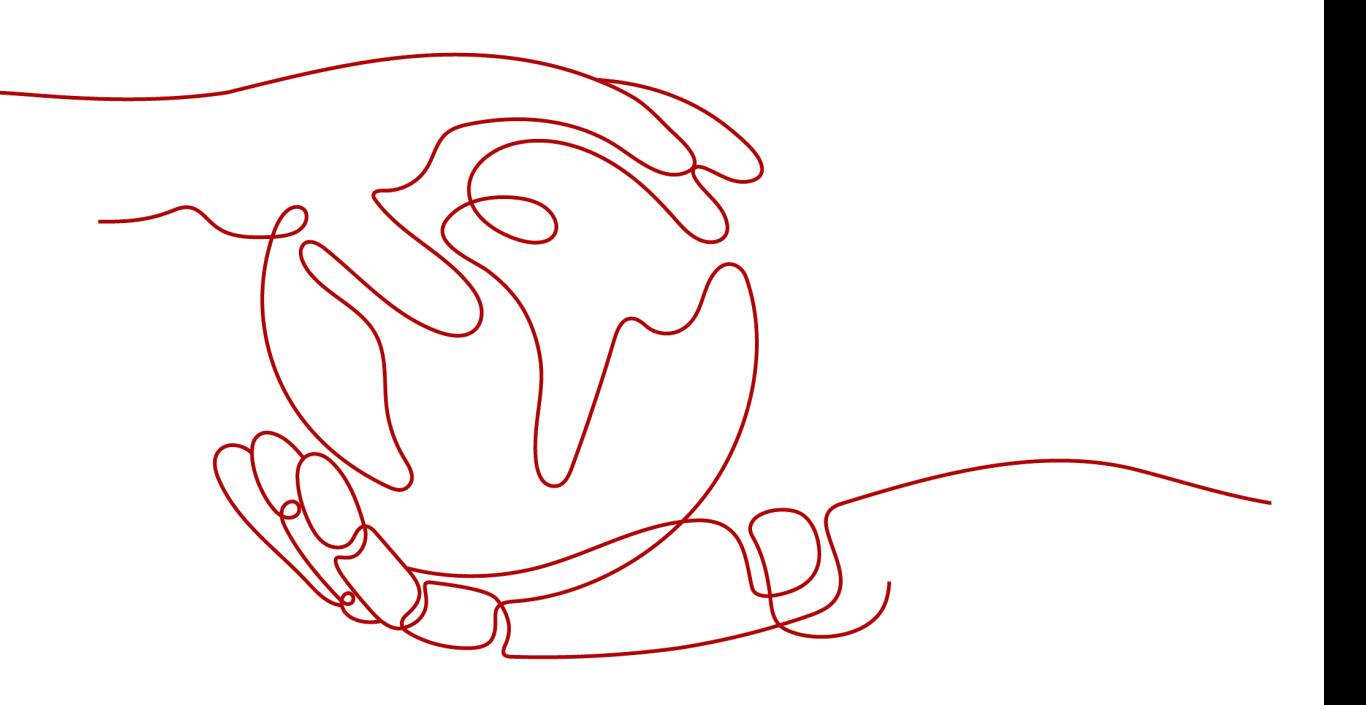

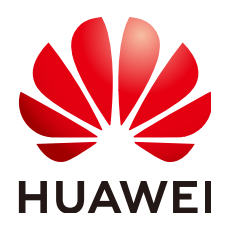

**HUAWEI TECHNOLOGIES CO., LTD.**

#### **Copyright © Huawei Technologies Co., Ltd. 2024. All rights reserved.**

No part of this document may be reproduced or transmitted in any form or by any means without prior written consent of Huawei Technologies Co., Ltd.

#### **Trademarks and Permissions**

**ND** HUAWEI and other Huawei trademarks are trademarks of Huawei Technologies Co., Ltd. All other trademarks and trade names mentioned in this document are the property of their respective holders.

#### **Notice**

The purchased products, services and features are stipulated by the contract made between Huawei and the customer. All or part of the products, services and features described in this document may not be within the purchase scope or the usage scope. Unless otherwise specified in the contract, all statements, information, and recommendations in this document are provided "AS IS" without warranties, guarantees or representations of any kind, either express or implied.

The information in this document is subject to change without notice. Every effort has been made in the preparation of this document to ensure accuracy of the contents, but all statements, information, and recommendations in this document do not constitute a warranty of any kind, express or implied.

### **Security Declaration**

#### **Vulnerability**

Huawei's regulations on product vulnerability management are subject to the Vul. Response Process. For details about this process, visit the following web page:

<https://www.huawei.com/en/psirt/vul-response-process>

For vulnerability information, enterprise customers can visit the following web page: <https://securitybulletin.huawei.com/enterprise/en/security-advisory>

### **Contents**

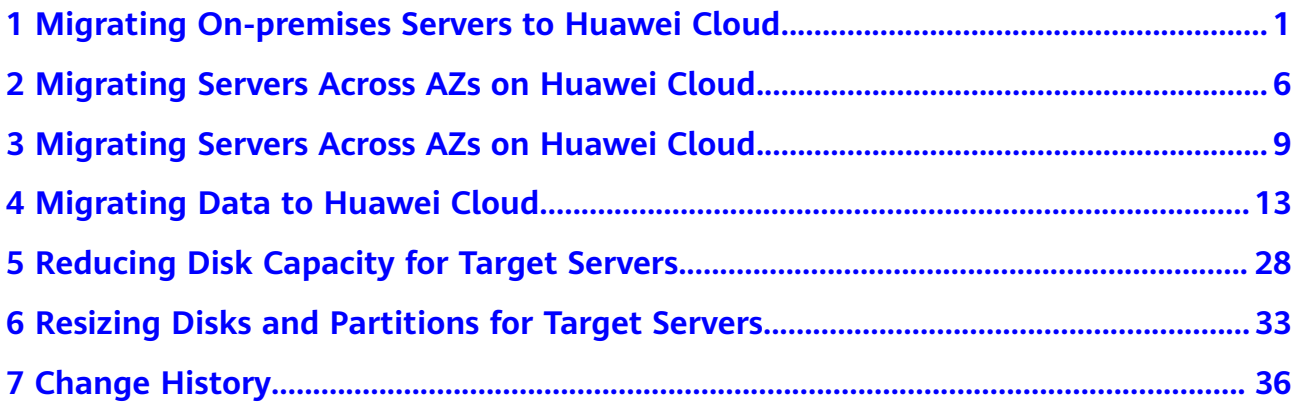

### <span id="page-4-0"></span>**1 Migrating On-premises Servers to Huawei Cloud**

#### **Scenario**

This section describes how to use MgC to migrate on-premises servers and cloud servers from other platforms to Huawei Cloud.

#### **Preparations**

- Prepare a Windows server for installing Edge in the source intranet environment. The Windows server must:
	- Be able to access the Internet.
	- Use PowerShell **4.0** or later.
	- Have at least 100 MB of available space on drive D. If there is no drive D on the server, split a drive D with at least 100 MB of space from the existing drive C.
- Open the required ports on source servers to the server where Edge is installed.
	- Windows: port 5985
	- Linux: port 22
- Disable any antivirus and protection software on the Windows server where Edge is installed. This type of software may stop Edge from executing migration commands, resulting in migration failures.
- Enable WinRM on, if any, Windows source servers. You can run the following command and enter **y** to enable WinRM: winrm quickconfig
- Prepare a Huawei account or an IAM user that can access MgC. For details, see **[Preparations](https://support.huaweicloud.com/intl/en-us/qs-mgc/mgc_02_0002.html)**.
- **[Create a migration project](https://support.huaweicloud.com/intl/en-us/usermanual-mgc/mgc_03_0006.html)** on the MgC console.

#### **Step 1: Download and Install Edge**

Install Edge and connect it to MgC. For details, see **[Installing Edge](https://support.huaweicloud.com/intl/en-us/tg-mgc/mgc_03_0013.html)**.

#### <span id="page-5-0"></span>**Step 2: Add Servers to MgC**

- **Step 1** Log in to the **[MgC](https://console-intl.huaweicloud.com/mgc/?#/guide)** console.
- **Step 2** In the navigation pane on the left, choose **Research** > **Application Discovery**. Select a **[migration project](https://support.huaweicloud.com/intl/en-us/usermanual-mgc/mgc_03_0006.html)** in the upper left corner of the page.
- **Step 3** Click the **Resources** tab, click **Server** in the **Category** column or the number in the **Total Resources** column.
- **Step 4** Click **Add**.
- **Step 5** In the displayed dialog box, configure parameters listed in **Table 1-1** and click **Confirm**. The system automatically checks the credential status and starts collecting resource details.

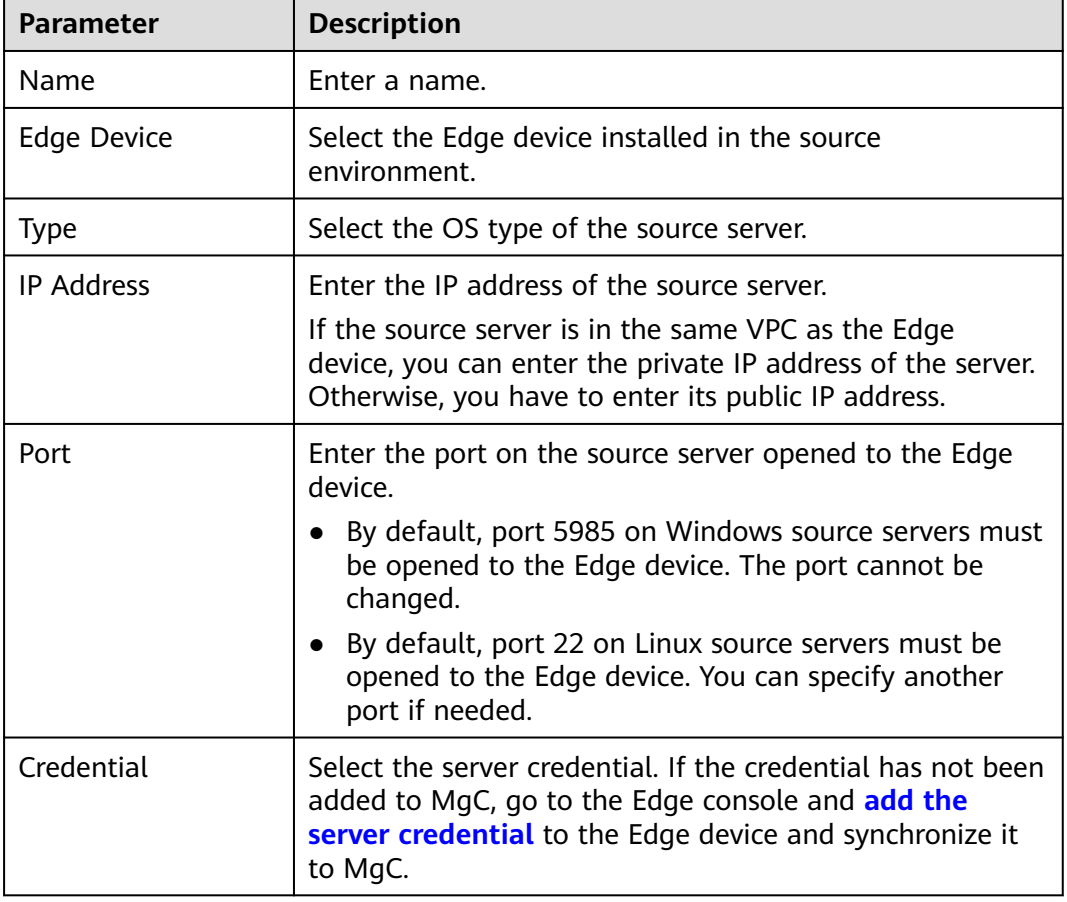

**Table 1-1** Parameters for adding a server

**Step 6** View the added server on the **Servers** tab page.

**----End**

#### **Step 3: Group Servers as an Application**

You can group the added servers as an application for subsequent resource evaluation and migration.

- <span id="page-6-0"></span>**Step 1** In the **Servers** list of the **Resources** page, select the servers to be added to the same application and choose **Resource Management** > **Manage Application Association** in the upper left corner.
- **Step 2** Select the application from the drop-down list. If no applications are available, click **Create Application**. In the displayed dialog box, enter an application name and description, select the business scenario, environment, and region, and click **OK**. For details, see **[Creating an Application](https://support.huaweicloud.com/intl/en-us/usermanual-mgc/mgc_03_0054.html)**
- **Step 3** Click **OK**. You can view the application name in the **Application** column of these servers.

**----End**

#### **(Optional) Step 4: Bind the Source Servers to Existing Target Servers**

If you have created a target server, you can bind a source server to the target server. Then you skip step 5 and go to **[Step 6: Create a Migration Workflow](#page-8-0)**.

If you choose to skip the target binding step, go to **Step 5: Getting Target Recommendations**.

#### $\wedge$  CAUTION

A target server must meet the following requirements:

- Disks on the target server can be formatted. During the migration, disks on the target server are formatted and re-partitioned based on the source disk settings for receiving data migrated from the source server.
- To migrate over the Internet, the target server must be able to access the Internet.
- The target server must be in the same region as the **[application](#page-5-0)** to which the source server is added.
- **Step 1** In the navigation tree on the left, choose **Design** > **Migration Solutions**.
- **Step 2** Click **View Resources** in the **Target Configuration** card.
- **Step 3** On the displayed **Servers** tab page, locate a source server and click **Associate** in the **Target Association** column.
- **Step 4** In the displayed dialog box, select the region of the **[application](#page-5-0)** and select a project. Then, select the target server and click **Confirm**.

After the association is complete, **Associated** is displayed in the **Target Association** column. You can click **Details** to view the specifications of the associated target server.

**----End**

#### **Step 5: Getting Target Recommendations**

Assessing an application can get recommendations for most suitable Huawei Cloud resources based on the specifications, performance, and business purpose data of the source resources added to the application, as well as your selected

recommendation references, such as, cost or performance reference and ECS type references.

#### $\Box$  Note

If your source servers have been **[associated with existing servers](#page-6-0)** on Huawei Cloud, you can skip this section and directly create a migration workflow to migrate them.

- **Step 1** On the **Migration Solutions** page, click **Assess** in the **Target Configuration** card.
- **Step 2** In the **Select Application** drop-down list, select the **[application](#page-5-0)** into which the source servers have been grouped.
- **Step 3** In the **Select Resources** area, select the resources to be assessed in the application.
- **Step 4** Configure the assessment policy based on **Table 1-2**.

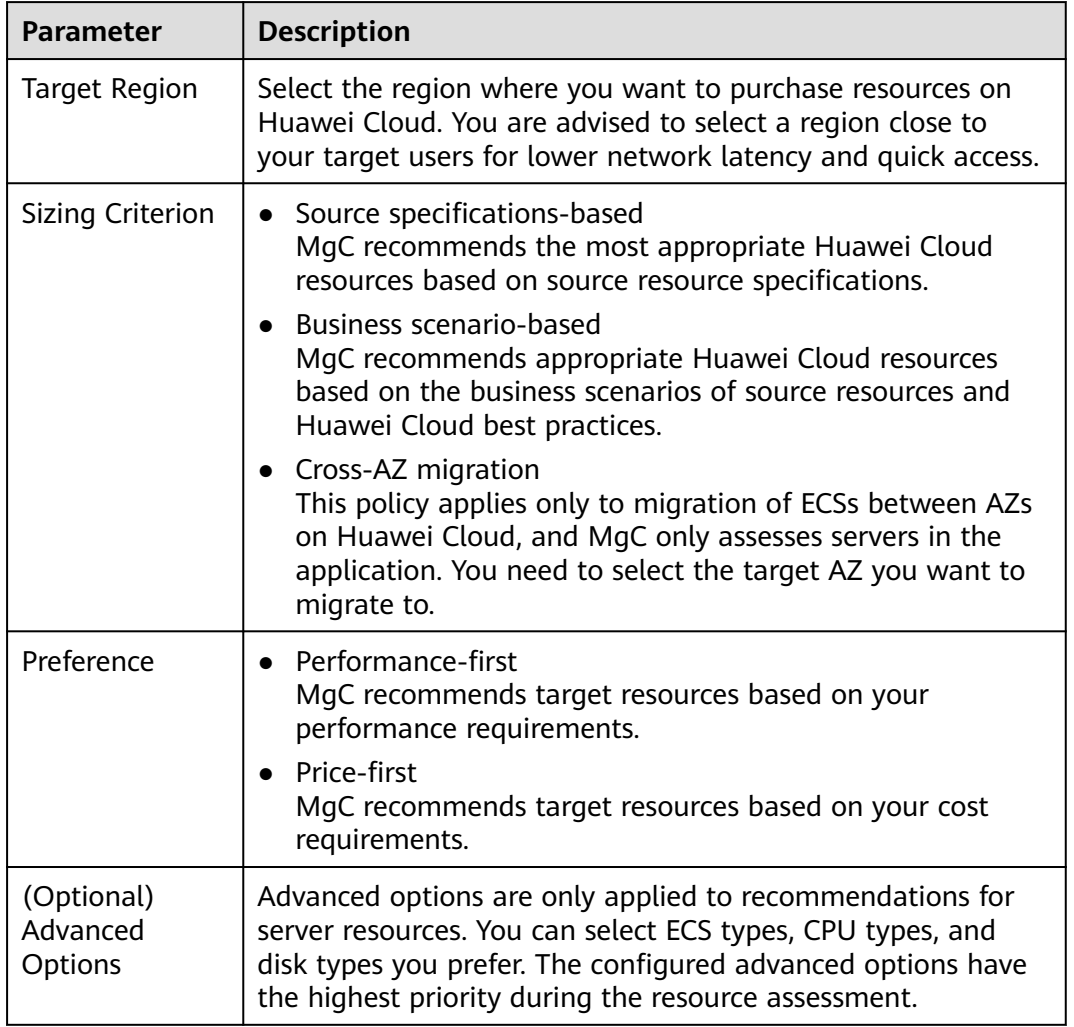

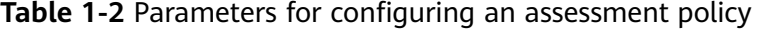

#### **Step 5** Click **OK**.

**Step 6** In the application list on the **Migration Solutions** page, locate the applications and click **View Target Configurations** in the **Operation** column.

<span id="page-8-0"></span>In the **Target Configurations** area, you can view the specifications of Huawei Cloud resources recommended based on the source resource specifications and your selected preferences. It also gives you the ability to estimate the cost of running on Huawei Cloud. In addition, you can modify the recommended target configurations.

**----End**

#### **Step 6: Create a Migration Workflow**

Create a workflow to migrate the source servers to Huawei Cloud by referring to **[Creating a Server Migration Workflow](https://support.huaweicloud.com/intl/en-us/usermanual-mgc/mgc_03_0049.html)**.

# <span id="page-9-0"></span>**2 Migrating Servers Across AZs on Huawei Cloud**

#### **Scenario**

This section describes how to use MgC to quickly migrate ECSs from AZ 1 to another AZ in the CN South-Guangzhou region of Huawei Cloud. This practice applies to migration of fewer than 30 ECSs in a single batch across AZs within a region. You only need to specify a resource group name, and MgC takes care of all the rest, from resource discovery, collection, and assessment to migration.

#### **Preparations**

You need to prepare a Huawei account or an IAM user that can access MgC. For details, see **[Preparations](https://support.huaweicloud.com/intl/en-us/qs-mgc/mgc_02_0002.html)**.

#### **Procedure**

- **Step 1** Log in to the **[MgC](https://console-intl.huaweicloud.com/mgc/?#/guide)** console.
- **Step 2** In the navigation pane on the left, choose **Overview**.
- **Step 3** In the **Process Flow** area, click the **Cross-AZ Migration** tab. In the **Automated Process** area, click **Get Started**.

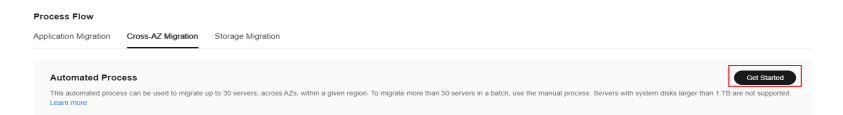

- **Step 4** In the displayed dialog box, specify an application name and select the target AZ you want to migrate to.
- **Step 5** Click **Create and Run**. MgC will automatically collect information about servers in the selected source AZ under the current account, creates an application, adds the discovered servers to the application, and starts the assessment process.
- **Step 6** After the assessment process is complete, click **Close** to configure the workflow.
- **Step 7** Configure the workflow parameters listed in **[Table 2-1](#page-10-0)**.

| Area                       | <b>Parameter</b>                             | <b>Description</b>                                                                                                    |
|----------------------------|----------------------------------------------|----------------------------------------------------------------------------------------------------|
| Workflow<br><b>Details</b> | Name                                         | Enter a workflow name.                                                                                                    |
|                            | Description                                  | Enter a workflow name.                                                                                                    |
| Application                | Application                                  | Select the application defined in Step 4.                                                                                                    |
| Migration<br>Settings      | Region                                       | Select the region the source AZ belongs to. By<br>default, the value is CN South-Guangzhou and<br>cannot be modified.                                                                                                    |
|                            | Target AZ                                    | Select the AZ you want to migrate to. The<br>configuration must be the same as that of the<br>created application.                                                                                                    |
|                            | Target<br><b>Network</b>                     | Only Retain original is available.                                                                                                    |
|                            | Target                                       | Create now.                                                                                                    |
|                            | Server                                       | MgC creates backups and images for source<br>servers, and uses the images to create target<br>servers immediately after the workflow runs.                                                                                                    |
|                            | Stop Target<br>Server                        | If you select Yes, target servers will be<br>$\bullet$<br>stopped after being created.                                                                                                    |
|                            |                                              | If you select No, target servers will be<br>started after being created.                                                                                                    |
|                            | Stop Source<br>Server                        | If you select Yes, source servers will be<br>stopped before incremental backups are<br>created for them. This ensures data<br>consistency as high as possible.                                                                                                    |
|                            |                                              | If you select No, source servers remain<br>running when incremental backups are<br>created for them.                                                                                                    |
| Advanced<br>Settings       | Delete<br>Intermediat<br>e Resources         | If this function is enabled, intermediate<br>resources generated during the migration, such<br>as backups, snapshots, and images, will be<br>deleted after the service cutover is complete.                                                                                            |
|                            | Retain<br><b>Primary NIC</b><br>IP Addresses | If this function is enabled, the private and<br>public IP addresses of the primary NIC on<br>source servers will be retained on target<br>servers, and random private IP addresses will<br>be allocated to source servers. You need to<br>manually roll back this operation if needed. |

<span id="page-10-0"></span>**Table 2-1** Parameters required for configuring a workflow

**Step 8** Configure the workflow and click **Next: Confirm**. After confirming that the configuration is correct, click **Create**. The migration workflow will be created and displayed in the workflow list.

#### $\wedge$  CAUTION

After a migration workflow is created, it switches to the **Waiting** status, and the migration has not started.

- **Step 9** Click the workflow name to go to the details page. The steps are predefined standard steps in the template. You can or **[add a step](https://support.huaweicloud.com/intl/en-us/usermanual-mgc/mgc_03_0064.html)** to the workflow.
- **Step 10** Click **Run** in the **Operation** column to start the migration.
	- You can view the migration progress on the **Steps** tab page. The workflow can continue only after you perform the manual steps contained.
	- On the **Servers** tab page, you can view the migration status of each server.

**----End**

# <span id="page-12-0"></span>**3 Migrating Servers Across AZs on Huawei Cloud**

#### **Scenario**

This section describes how to use MgC to migrate a large number of servers between AZs within a region of Huawei Cloud. For a small-scale, single-batch migration of less than 30 servers, see **[Migrating Servers Across AZs on Huawei](#page-9-0) [Cloud](#page-9-0)**.

#### **Preparations**

- Prepare a Huawei account or an IAM user that can access MgC. For details, see **[Preparations](https://support.huaweicloud.com/intl/en-us/qs-mgc/mgc_02_0002.html)**.
- **[Create a migration project](https://support.huaweicloud.com/intl/en-us/usermanual-mgc/mgc_03_0006.html)** on the MgC console.

#### **Step 1: Download and Install Edge**

Install Edge and connect it to MgC. For details, see **[Installing Edge](https://support.huaweicloud.com/intl/en-us/tg-mgc/mgc_03_0013.html)**.

#### **Step 2: Discovers Servers in the Source AZ**

- **Step 1** Log in to the **[MgC](https://console-intl.huaweicloud.com/mgc/?#/guide)** console.
- **Step 2** In the navigation pane on the left, choose **Research** > **Application Discovery**. Select a **[migration project](https://support.huaweicloud.com/intl/en-us/usermanual-mgc/mgc_03_0006.html)** in the upper left corner of the page.
- **Step 3** In the upper right corner of the page, choose **Discover** > **Over Internet**.
- **Step 4** Configure the parameters listed in **Table 3-1**.

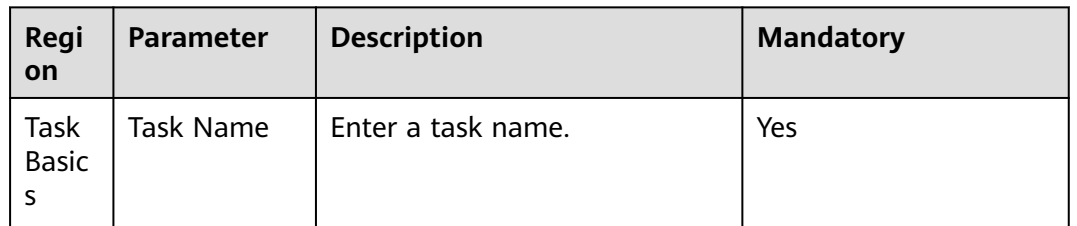

#### **Table 3-1** Parameters for creating an Internet-based discovery task

<span id="page-13-0"></span>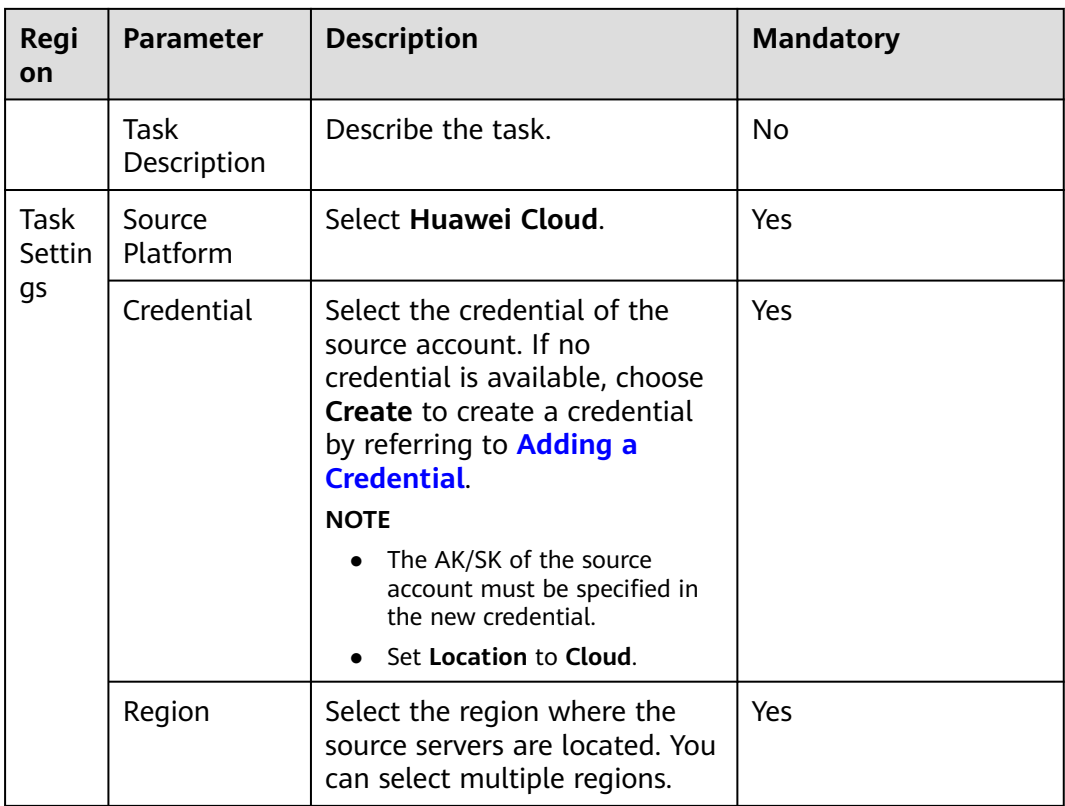

- **Step 5** Enable cloud platform collection, select **Servers** from the **Resource Type** dropdown list.
- **Step 6** (Optional) Group the servers to be discovered as an application.
	- If an [application](https://support.huaweicloud.com/intl/en-us/usermanual-mgc/mgc_03_0054.html) is available, select the **application** from the **Application** drop-down list.
	- If no applications are available, click **Create Application**. In the displayed dialog box, enter an application name and description, select the business scenario, environment, and region, and click **OK**.
- **Step 7** Click **OK**. After the discovery task is created, MgC starts to automatically discover servers in the selected regions selected in **[Step 4](#page-12-0)**.
	- On the **Application Discovery** page, click the **Resources** tab and click the number in the **Server** row.
	- On the **Application Discovery** page, click **View** next to **Total tasks** to go to the task list and view the task status. If the task status is **Failed**, click **View** in the **Operation** column to view the data source that failed to be collected. You can move the cursor to the collection status of the data source to view the failure cause. After handling the failure causes, you need to delete the collection item and add it again if you still want to collect this item.
- **Step 8** When the task status changes to **Succeeded**, perform the following steps to perform a deeper collection on the servers before creating a workflow:
	- 1. On the **Application Discovery** page, click **View Resources** in the **Resource** pane.
	- 2. Locate the server for which a deeper discovery is to be performed, click **Associate** in the **Device** column.

To perform a deeper discovery on multiple servers, select them and choose **Resource Management** > **Manage Device Association** in the upper right corner of the page.

- 3. Select your Edge device. For **Access Setting**, if the servers to be discovered deeply are in the same VPC as the Edge device, select **Private access**. Otherwise, select **Public access**. Then click **OK**. Wait until the device association status changes to **Associated**.
- 4. Click **Associate** in the **Credential** column to associate the credential used for performing a deeper discovery on the server.
- 5. Select the server credential. If the credential has not been added to MgC, go to the Edge console and **[add the server credential](https://support.huaweicloud.com/intl/en-us/tg-mgc/mgc_03_0016.html)** to the Edge device and synchronize it to MgC.
- 6. Click **OK**. MgC will check whether the server can be accessed using the associated credential and perform a deeper discovery. You can click **Rediscover** in the **Status** column to perform a second deeper discovery if needed.

**----End**

#### **Step 3: Group Servers as an Application**

If the servers discovered have already been grouped into an application in**[Step 6](#page-13-0)**, skip this section and go to **Step 4: Getting Target Recommendations**.

- **Step 1** In the **Servers** list of the **Resources** page, select the servers to be added to the same application and choose **Resource Management** > **Manage Application Association** in the upper left corner.
- **Step 2** Select the application from the drop-down list. If no applications are available, click **Create Application**. In the displayed dialog box, enter an application name and description, select the business scenario, environment, and region, and click **OK**. For details, see **[Creating an Application](https://support.huaweicloud.com/intl/en-us/usermanual-mgc/mgc_03_0054.html)**
- **Step 3** Click **OK**. You can view the application name in the **Application** column of these servers.

**----End**

#### **Step 4: Getting Target Recommendations**

- **Step 1** On the **Migration Solutions** page, click **Assess** in the **Target Configuration** card.
- **Step 2** In the **Select Application** drop-down list, select the **application** into which the source servers have been grouped.
- **Step 3** In the **Select Resources** area, select the resources to be assessed in the application.
- **Step 4** Configure the assessment policy based on **[Table 3-2](#page-15-0)**.

| <b>Parameter</b>                  | <b>Description</b>                                                                                                    |  |
|-----------------------------------|----------------------------------------------------------------------------------------------------|--|
| <b>Target Region</b>              | Select the region you want to migrate to.                                                                                                    |  |
| Sizing Criterion                  | Select Cross-AZ migration and select the target AZ.                                                                                                    |  |
| Preference                        | • Performance-first<br>MgC recommends target resources based on your<br>performance requirements.<br>• Price-first<br>MgC recommends target resources based on your cost<br>requirements. |  |
| (Optional)<br>Advanced<br>Options | You can select ECS types, CPU types, and disk types you<br>prefer. The configured advanced options have the highest<br>priority during the resource assessment.                           |  |

<span id="page-15-0"></span>**Table 3-2** Parameters for configuring an assessment policy

#### **Step 5** Click **OK**.

**Step 6** In the application list on the **Migration Solutions** page, locate the applications and click **View Target Configurations** in the **Operation** column.

In the **Target Configurations** area, you can view the specifications of Huawei Cloud resources recommended based on the source resource specifications and your selected preferences. It also gives you the ability to estimate the cost of running on Huawei Cloud. In addition, you can modify the recommended target configurations.

**----End**

#### **Step 5: Creating a Cross-AZ Migration Workflow**

Create a workflow to migrate the source servers to Huawei Cloud by referring to **[Creating a Server Migration Workflow](https://support.huaweicloud.com/intl/en-us/usermanual-mgc/mgc_03_0050.html)**.

# <span id="page-16-0"></span>**4 Migrating Data to Huawei Cloud**

#### **Scenario**

MgC allows you to quickly, easily migrate data to Huawei Cloud, from object storage to file storage, or from file storage to object storage. The choice is yours. This section describes how to use MgC to migrate data in object storage or file storage from other cloud platforms to Huawei Cloud.

The following regions are supported:

- CN North-Beijing4
- CN South-Guangzhou
- CN East-Shanghai1
- CN South-Guangzhou-InvitationOnly

#### **Highlights**

- Dedicated migration clusters reduce resource contention and improve migration efficiency.
- Supported are object and file storage services on popular cloud platforms and self-built network storage systems. Supported migration sources include:
	- Huawei Cloud OBS
	- Alibaba Cloud OSS
	- Baidu Cloud BOS
	- Tencent Cloud COS
	- Kingsoft Cloud KS3
	- Qiniu Cloud KODO
	- UCloud US3
	- Amazon S3
	- Azure Blob Storage
	- QingCloud QingStor
	- NAS\_SMB
	- NAS\_NFS\_V3\_MOUNT
	- NAS\_NFS\_V3\_PROTOCOL

– HTTP/HTTPS data sources

#### **Architecture**

The figure shows the logical architecture of storage migrations using MgC.

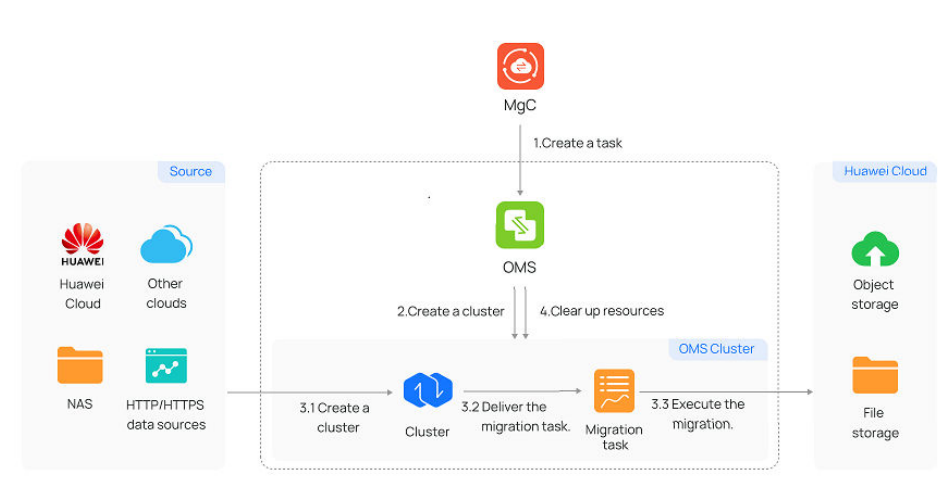

**Figure 4-1** Logical architecture of storage migration

#### **Preparations**

- Prepare a Huawei account or an IAM user that can access MgC. For details, see **[Preparations](https://support.huaweicloud.com/intl/en-us/qs-mgc/mgc_02_0002.html)**.
- **[Create a migration project](https://support.huaweicloud.com/intl/en-us/usermanual-mgc/mgc_03_0006.html)** on the MgC console.
- Ensure that the source and target accounts have the permissions required for the migration. For details, see **[How Do I Obtain Required Permissions for](https://support.huaweicloud.com/intl/en-us/oms_faq/topic_0000001084426802.html) [the Source and Target Accounts?](https://support.huaweicloud.com/intl/en-us/oms_faq/topic_0000001084426802.html)**

#### **Step 1: Create an OBS Bucket or SFS File System**

MgC supports migrations from object storage to file storage and from file storage to object storage. **[Create an OBS bucket](https://support.huaweicloud.com/intl/en-us/ugobs-obs/obs_41_0009.html)** or **[create an SFS file system](https://support.huaweicloud.com/intl/en-us/qs-sfs/en-us_topic_0034428727.html)** on Huawei Cloud as needed.

#### **Step 2: Create a Storage Migration Workflow**

- **Step 1** Log in to the **[MgC](https://console-intl.huaweicloud.com/mgc/?#/guide)** console.
- **Step 2** In the navigation pane on the left, choose **Migrate** > **Workflows**. Select a **[migration project](https://support.huaweicloud.com/intl/en-us/usermanual-mgc/mgc_03_0006.html)** in the upper left corner of the page.
- **Step 3** Click **Create Workflow** in the upper right corner of the page.
- **Step 4** Select **Storage Migration** and click **Configure Workflow**. Click **Preview Steps** to view the migration stages and steps predefined in the template and the description of each stage and step. Steps of the **Automated** type will be automatically performed by MgC.
- **Step 5** Set workflow basics based on **[Table 4-1](#page-18-0)**.

#### <span id="page-18-0"></span>**Table 4-1** Basic parameters

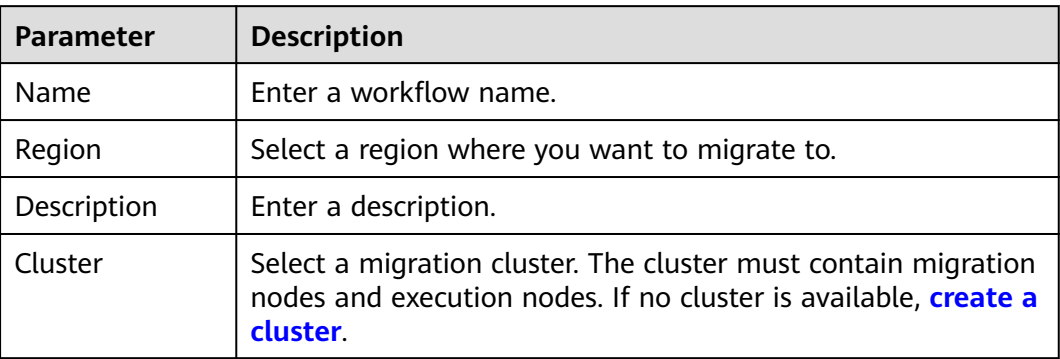

#### **Step 6** Configure the migration source and target based on **Table 4-2** and **[Table 4-3](#page-21-0)**.

| <b>Parameter</b> | <b>Description</b>                                                      | <b>Remarks</b>                                                          |  |
|------------------|-------------------------------------------------------------------------|-------------------------------------------------------------------------|--|
| Location Type    | The supported migration sources include:                                |                                                                         |  |
|                  | Huawei Cloud OBS<br>$\bullet$                                           |                                                                         |  |
|                  | Alibaba Cloud OSS<br>$\bullet$                                          |                                                                         |  |
|                  | <b>Baidu Cloud BOS</b>                                                  |                                                                         |  |
|                  | <b>Tencent Cloud COS</b><br>$\bullet$                                   |                                                                         |  |
|                  | Kingsoft Cloud KS3<br>$\bullet$                                         |                                                                         |  |
|                  | Qiniu Cloud KODO                                                        |                                                                         |  |
|                  | <b>UCloud US3</b>                                                       |                                                                         |  |
|                  | Amazon S3                                                               |                                                                         |  |
|                  | Azure Blob Storage                                                      |                                                                         |  |
|                  | NAS SMB<br>$\bullet$                                                    |                                                                         |  |
|                  | NAS_NFS_V3_MOUNT                                                        |                                                                         |  |
|                  | NAS_NFS_V3_PROTOCOL                                                     |                                                                         |  |
|                  | HTTP/HTTPS data source                                                  |                                                                         |  |
| AK               | Enter the AK of the source cloud account.                               | <b>These</b>                                                            |  |
| <b>SK</b>        | Enter the SK of the source cloud account.                               | parameters<br>are available<br>when cloud<br>storage is<br>selected for |  |
| <b>Bucket</b>    | Enter the name of the source bucket to be<br>migrated.                  |                                                                         |  |
| Endpoint         | Enter the endpoint of the region where the<br>source bucket is located. | <b>Location</b><br>Type.                                                |  |

**Table 4-2** Parameters for configuring a migration source

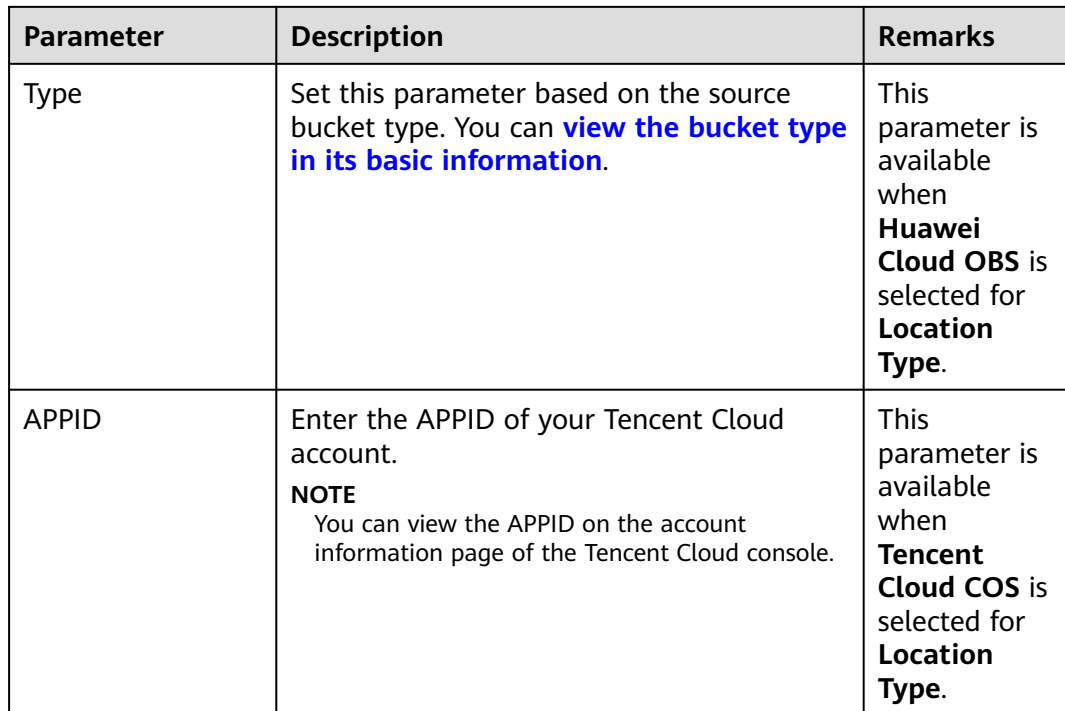

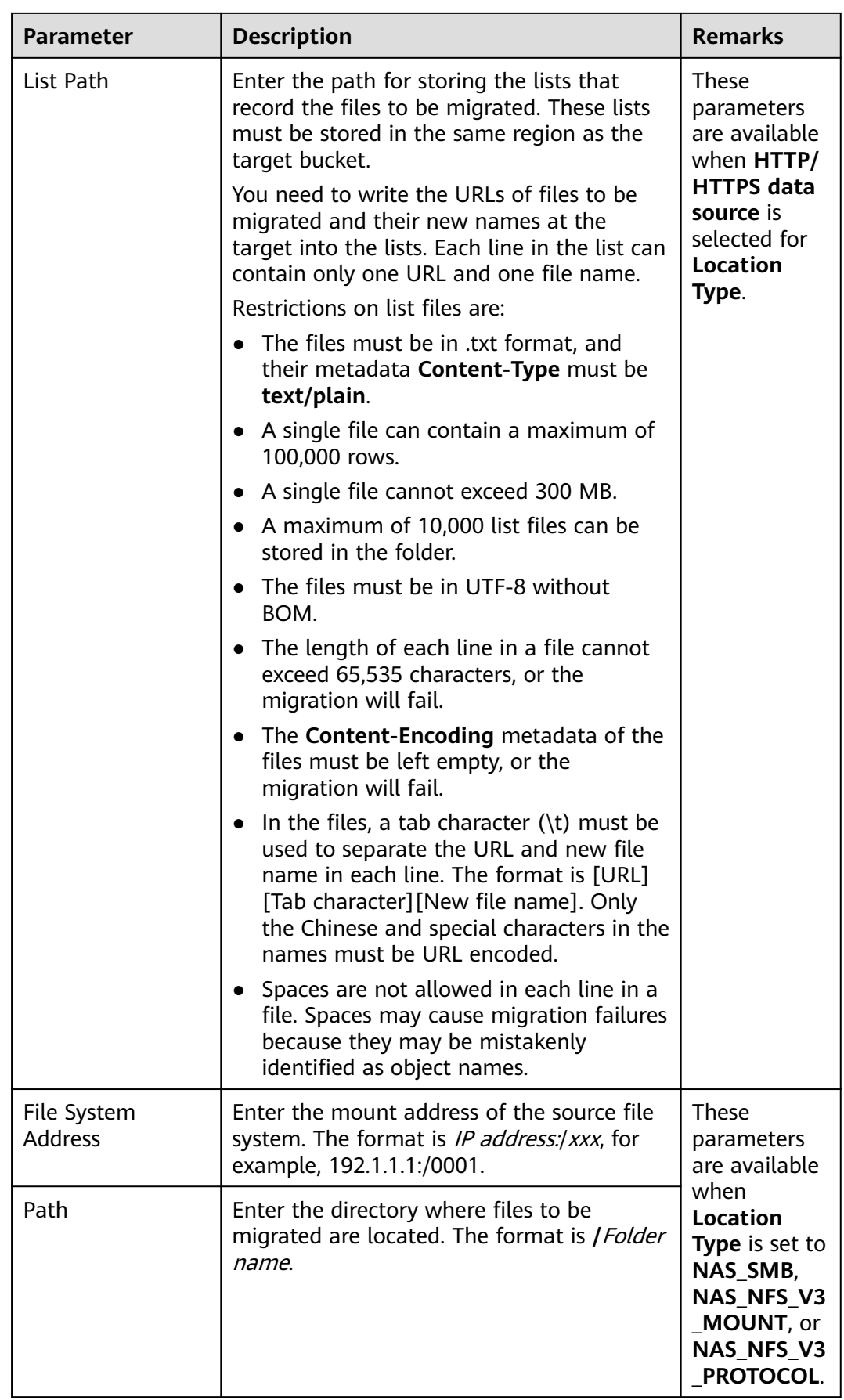

<span id="page-21-0"></span>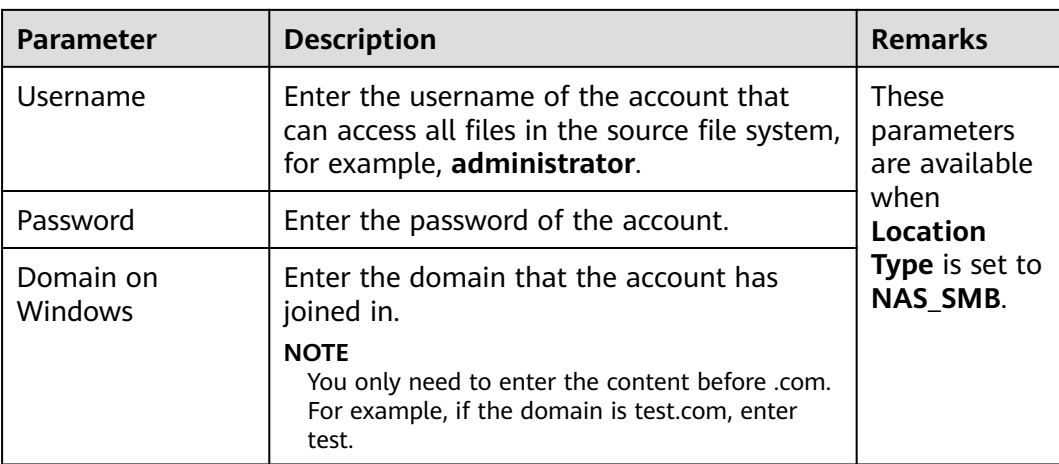

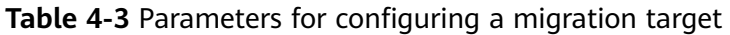

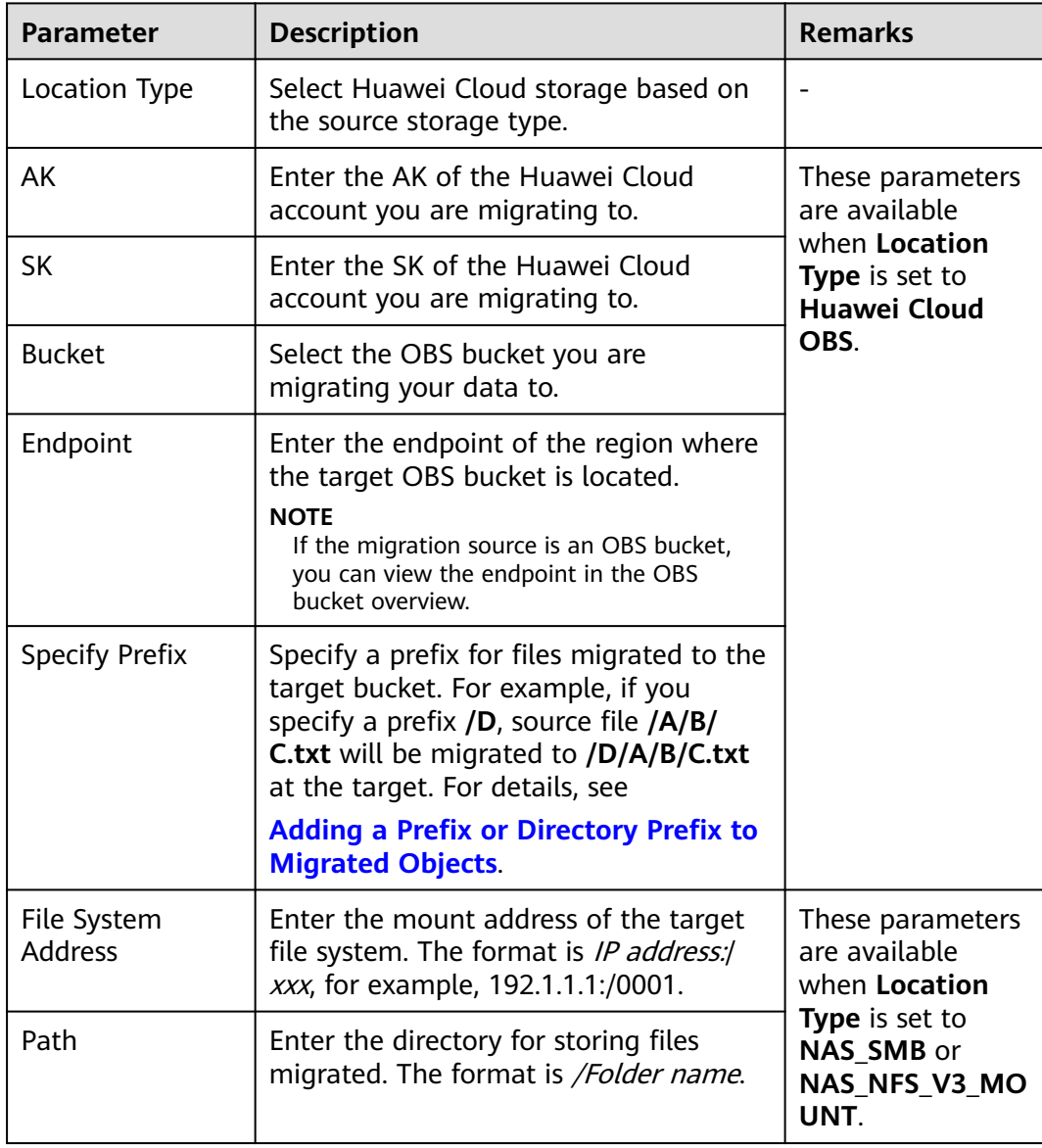

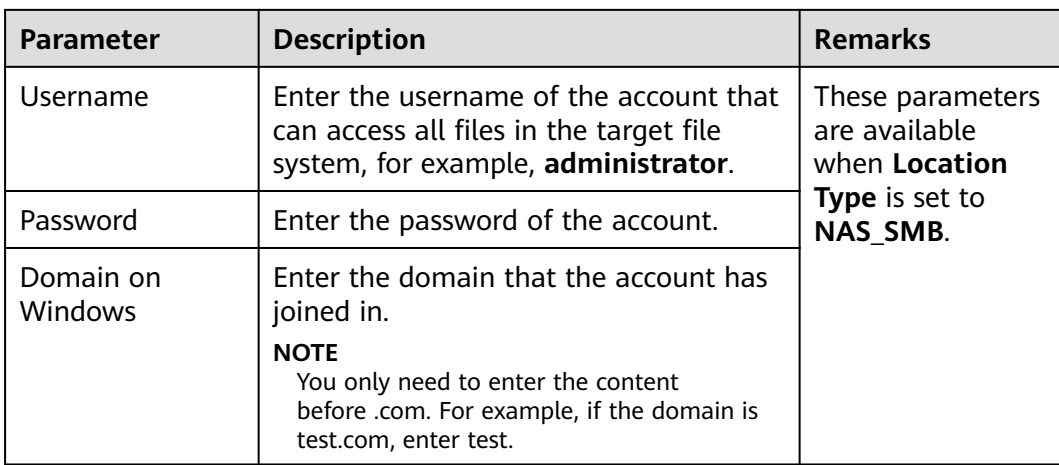

#### **Step 7** Configure the migration task based on **Table 4-4**.

| <b>Parameter</b>              | Val<br><b>ue</b>                                  | <b>Description</b>                                                                                                    |
|-------------------------------|---------------------------------------------------|----------------------------------------------------------------------------------------------------|
| Task Type                     | Full<br>migr<br>atio<br>n                         | Migrates all data in the source bucket or specified paths.                                                                                                    |
|                               | Parti<br>al<br>migr<br>atio<br>n by<br>list       | Migrates files recorded in the list files.                                                                                                    |
|                               | Parti<br>al<br>migr<br>atio<br>n by<br>prefi<br>X | This option is only available for migrations from cloud<br>storage.<br>If you enter a file name or name prefix in the <b>Prefix</b> text<br>box, only the objects that exactly match the specified<br>name or prefix are migrated.<br><b>NOTE</b><br>If the files to be migrated are stored in the root directory of the<br>source bucket, add their prefixes directly. If the files are stored in<br>a non-root directory, add their directories and their prefixes in<br>the format of Folder name  Prefix. |
| Concurrent<br><b>Subtasks</b> |                                                   | Specify the maximum number of concurrent subtasks.<br>The value cannot exceed the number of online migration<br>nodes multiplied by 5. For example, if the number of<br>online migration nodes is 2, the maximum number of<br>subtasks can be 10 or any number below.                                                                                                    |
| Overwrite<br>Existing         | <b>Nev</b><br>er                                  | Files existing at the migration target are never<br>overwritten.                                                                                                    |

**Table 4-4** Parameters for configuring a migration task

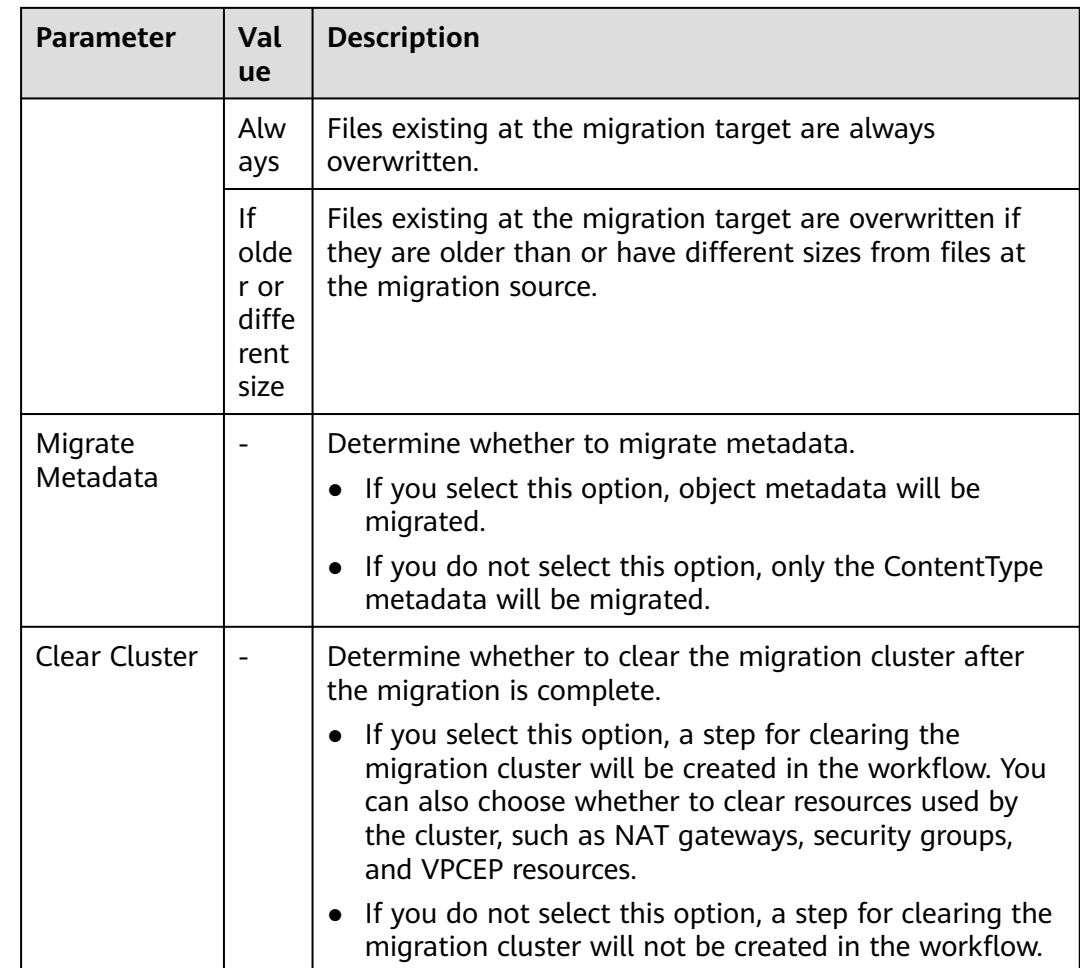

#### **Step 8** (Optional) Configure advanced options based on **Table 4-5**.

**Table 4-5** Advanced options

| <b>Parameter</b>         | <b>Description</b>                                                                                                    | <b>Remarks</b>                                                                                |
|--------------------------|----------------------------------------------------------------------------------------------------|-----------------------------------------------------------------------------------------------|
| Enable KMS<br>Encryption | • If you do not select this option, objects are<br>in the same encryption status before and<br>after the migration.<br>• If you select this option, all migrated objects<br>will be encrypted before they are stored in<br>the target bucket.<br><b>NOTE</b> | <b>This</b><br>parameter is<br>only<br>available for<br>migrations<br>to Huawei<br>Cloud OBS. |
|                          | Using KMS to encrypt migrated data may<br>decrease the migration speed by about 10%.                                                                                                    |                                                                                               |
|                          | This option is available only when KMS is<br>supported in the region you are migrating to.                                                                                                    |                                                                                               |

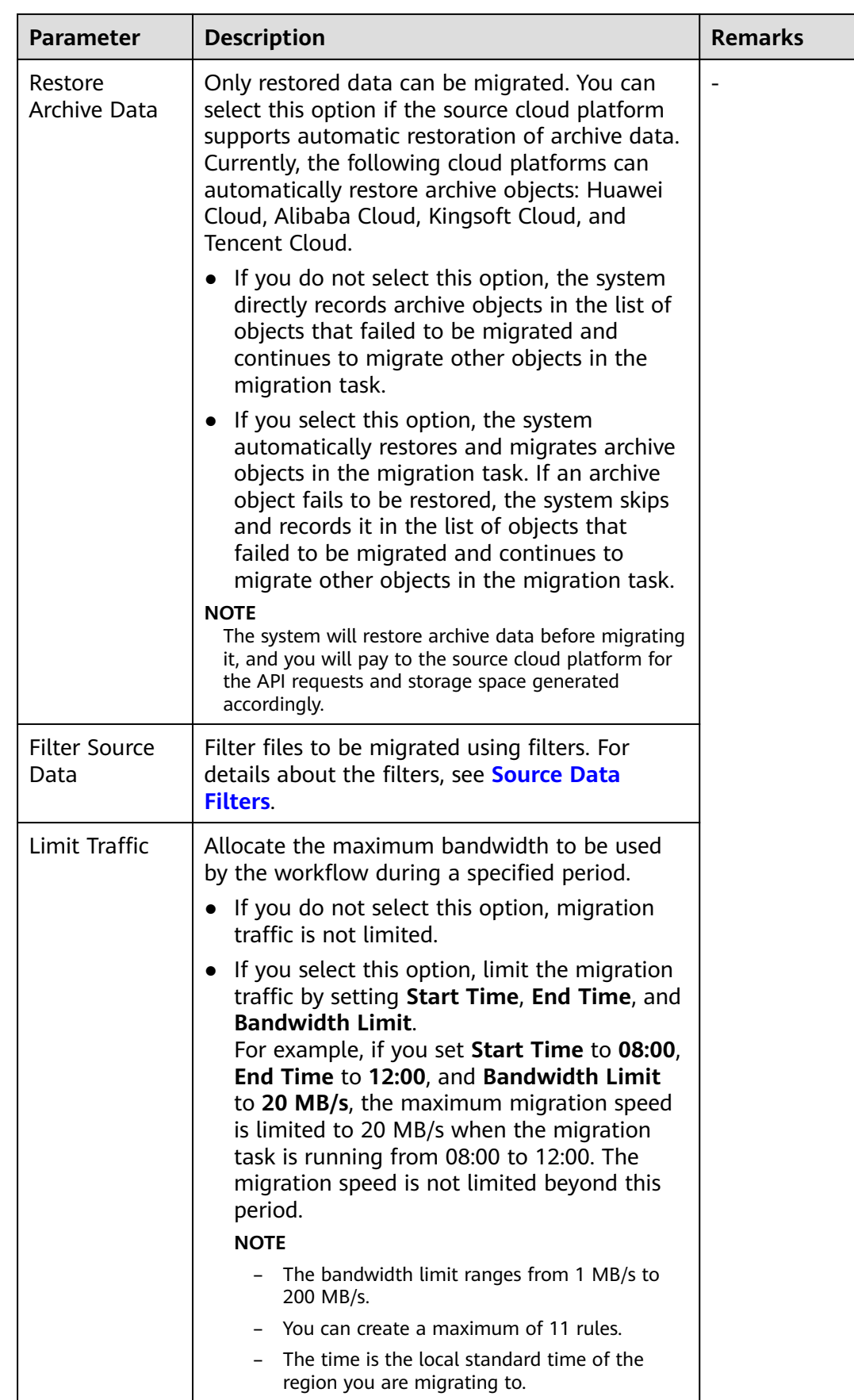

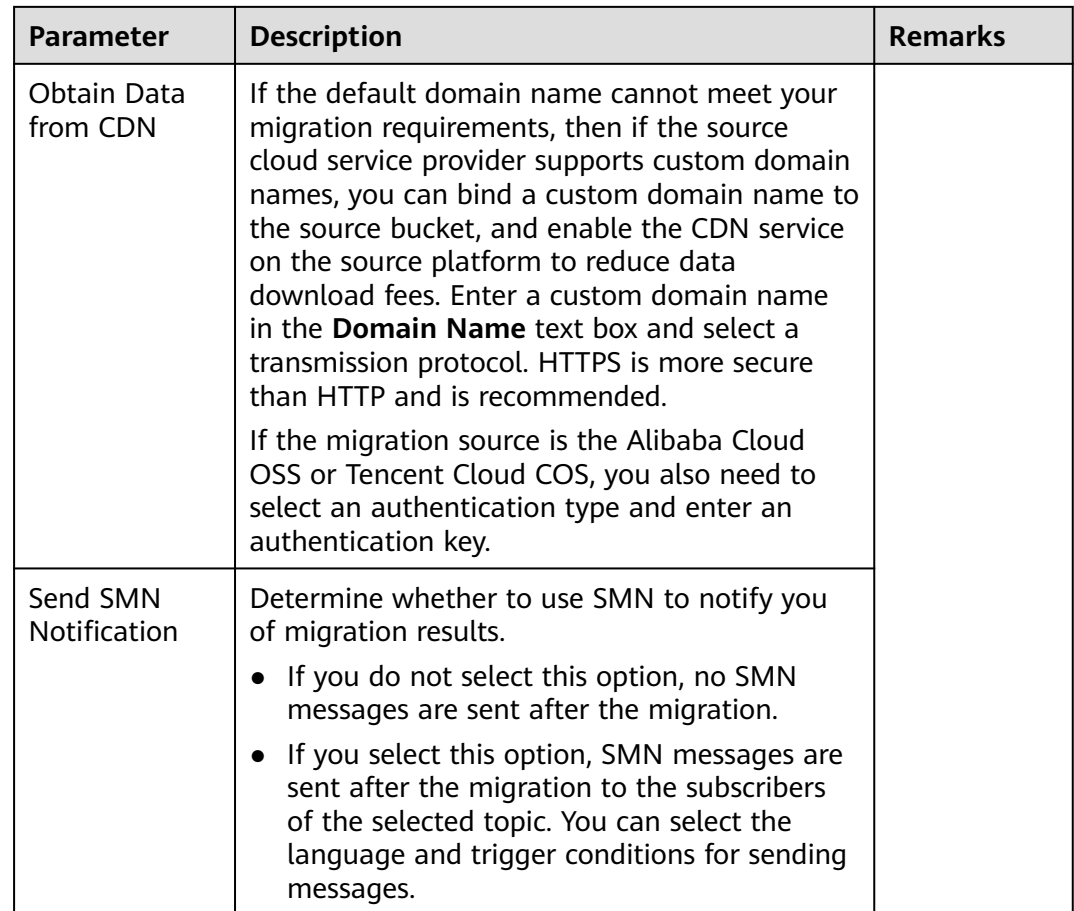

#### **Step 9** Click **Next: Confirm**.

- **Step 10** Confirm the workflow settings, and click **Confirm**. The **Run Workflow** dialog box is displayed, which indicates that the workflow has been created.
	- If you want to start the migration immediately, click **Confirm** to run the workflow.
	- If you want to **[add a stage or step](https://support.huaweicloud.com/intl/en-us/usermanual-mgc/mgc_03_0064.html)** to the workflow, click **Cancel**. The workflow goes to a **Waiting** state and the migration is not started. To start the migration, click **Run** in the **Operation** column.
- **Step 11** On the migration workflow details page, view the workflow settings and the migration progress. You can also perform the following operations:
	- Move the cursor to the migration progress bar of a resource. In the displayed window, view the migration details about the resource.
	- When a migration reaches a step that requires manual confirmation, place the cursor on the progress bar and click **Confirm** next to the step status in the displayed window. The migration can continue only after you confirm.
	- In the **Basic Information** area, click **Manage** next to the cluster name. The cluster details page is displayed on the right. On the displayed page, you can:
		- Add, edit, or delete traffic limiting rules to control cluster traffic based on your requirements.
		- Add or delete migration nodes, list nodes, or upgrade plug-ins for existing nodes as required.

<span id="page-26-0"></span>**Step 12** (Optional) Click the migration progress bar of a resource or click **Migration Progress** in the window displayed when you move course to the progress bar. The migration details page is displayed on the right. You can view the task overview and progress details. You can also perform the following operations:

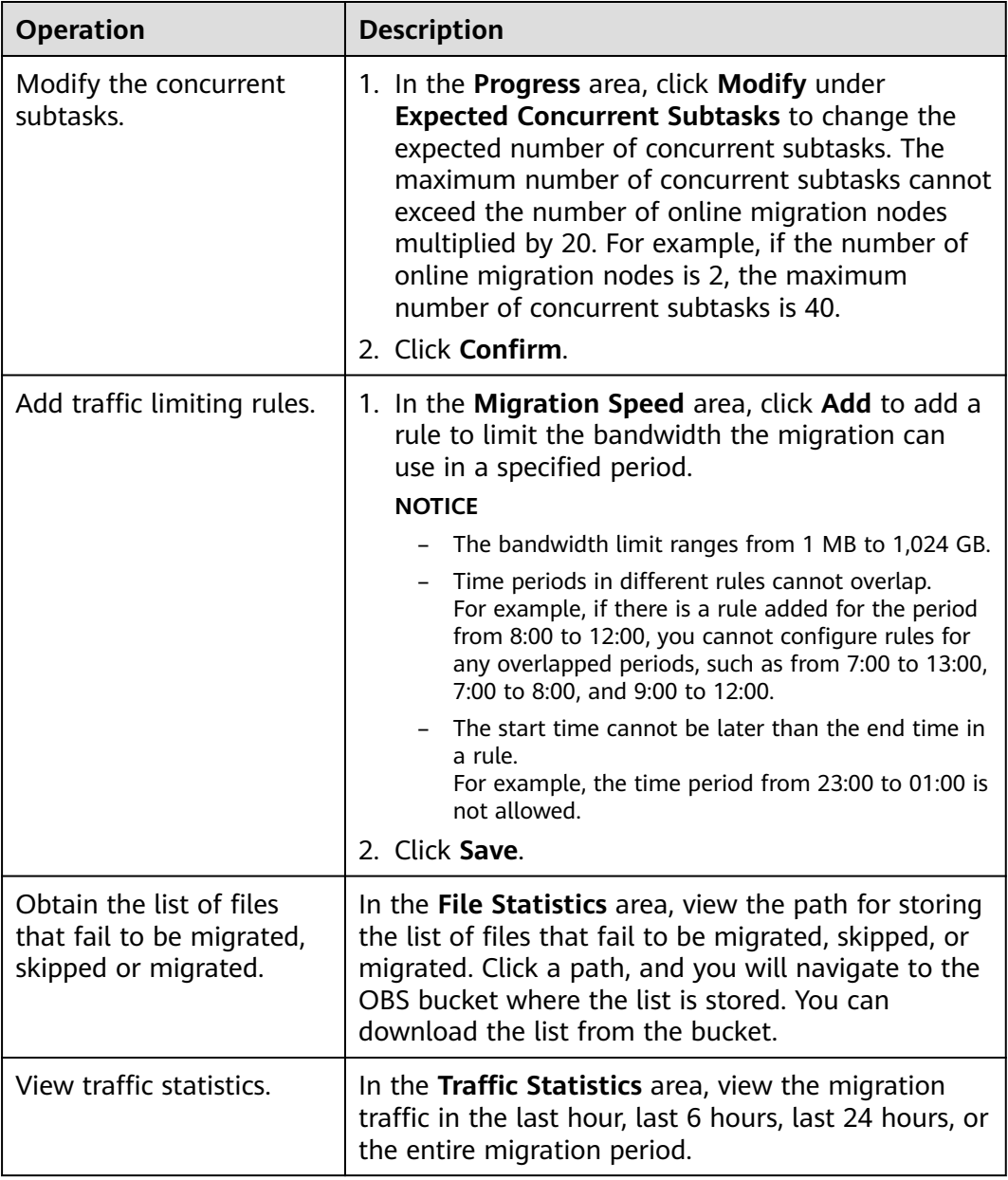

**----End**

#### **Creating a Cluster**

**Step 1** In the cluster drop-down list, click **Create Cluster**.

**Step 2** Set cluster parameters based on **[Table 4-6](#page-27-0)**.

| Area                              | <b>Parameter</b>             | <b>Description</b>                                                                                                    |
|-----------------------------------|------------------------------|----------------------------------------------------------------------------------------------------|
| <b>Basic</b><br>Configurati<br>on | <b>Cluster Name</b>          | Enter a name.                                                                                                    |
|                                   | <b>VPC</b>                   | Select a VPC from the drop-down list.                                                                                                    |
|                                   | Subnet                       | Select a subnet. Make sure that the number of<br>unused IP addresses in the subnet is at least 1<br>larger than the total number of migration<br>nodes and list nodes in the cluster.                                                                      |
| Migration<br>Node                 | <b>ECS</b><br>Specifications | The recommended specifications are 8 vCPUs<br>and 16 GB of memory.                                                                                                    |
|                                   | Quantity                     | The number of nodes must meet the following<br>requirements:                                                                                                    |
|                                   |                              | Number of migration nodes + Number of<br>list nodes + $1 \le 100$                                                                                                    |
|                                   |                              | • Number of migration nodes + Number of<br>list nodes $+1 \leq$ Number of unused IP<br>addresses in the subnet                                                                                                    |
| List Node                         | <b>ECS</b><br>Specifications | The recommended specifications are 8 vCPUs<br>and 16 GB of memory.                                                                                                    |
|                                   | Quantity                     | The number of nodes must meet the following<br>requirements:                                                                                                    |
|                                   |                              | Number of migration nodes + Number of<br>list nodes + $1 \le 100$                                                                                                    |
|                                   |                              | Number of migration nodes + Number of<br>list nodes $+1 \leq$ Number of unused IP<br>addresses in the subnet                                                                                                    |
| <b>Network</b>                    | Public                       | Select a public NAT gateway. If no gateway is<br>available, choose Buy Gateway from the drop-<br>down list and select the gateway specifications<br>and EIPs you want to associate with the<br>gateway. A maximum of 20 EIPs can be<br>selected at a time. |
|                                   | Private                      | Enter an IP address of such as Nginx or<br>gateway that is allowed to forward or send<br>requests over the private line.                                                                                                    |
|                                   | Log Collection               | If this option is enabled, logs generated<br>during storage migrations are collected for<br>locating problems if any.                                                                                                    |
|                                   |                              | If this option is disabled, logs generated<br>during storage migrations are not collected.                                                                                                    |

<span id="page-27-0"></span>**Table 4-6** Parameters for creating a cluster

**----End**

#### <span id="page-28-0"></span>**Source Data Filters**

The following table describes the rules and restrictions for setting source data filters.

**Table 4-7** Filter options

| <b>Option</b>                               | <b>Description</b>                                                                                                    | <b>Patten Rule</b>                                                                                                    | <b>Constraint</b>                                                                                                    |
|---------------------------------------------|----------------------------------------------------------------------------------------------------|----------------------------------------------------------------------------------------------------|----------------------------------------------------------------------------------------------------|
| <b>Exclude Patterns</b><br>Include Patterns | If a file matches<br>any excluded<br>pattern, the file<br>will not be<br>migrated or<br>compared for<br>consistency. Both<br>exact match and<br>fuzzy match are<br>supported.<br>If no included<br>$\bullet$<br>patterns are<br>specified, all<br>files in the<br>source will be<br>migrated.<br>If included<br>patterns are<br>specified, only<br>the files whose<br>absolute paths<br>match the<br>specified<br>patterns will be<br>migrated or<br>compared for<br>consistency. | Exact match:<br>$\bullet$<br>You need to<br>specify the<br>absolute paths<br>and use<br>slashes $(\n)$ to<br>escape special<br>characters in<br>the paths.<br>Fuzzy match<br>An asterisk<br>(*) matches<br>zero or<br>more<br>characters<br>except for<br>slashes (/).<br>A pair of<br>-<br>asterisks<br>(**) matches<br>zero or<br>more<br>characters<br>including<br>slashes $($ ).<br>A question<br>mark $(?)$<br>matches | Except for $\{\}$ ,<br>$\bullet$<br>consecutive<br>characters<br>specified in<br>pattern rules<br>are not<br>allowed, for<br>example, ***,<br>*?, **?, ?*, ?**,<br>*{*, *}*, *}?, ?{*,<br>$\{\star\}, \{\,\}, \{\star\}, \{\star\,,\star\}, \$<br>and ,*,<br>Only asterisks<br>(*) can be used<br>as wildcard<br>characters in<br>{}.<br>{1} cannot be<br>$\bullet$<br>nested in {0}.<br>Excluded<br>$\bullet$<br>patterns take<br>precedence<br>over included<br>patterns.<br>Semicolons (;)<br>$\bullet$<br>are used to<br>separate |
|                                             |                                                                                                    | exactly one<br>character<br>except for a                                                                                                    | patterns<br>outside {}.                                                                                                    |
|                                             |                                                                                                    | slash $\left(\frac{\ }{\ }$<br>Commas (,)<br>are used to<br>separate<br>patterns in<br>{}. Patterns<br>in $\{\}$ are in<br>the OR<br>relationship.                                                                                                    |                                                                                                    |
|                                             |                                                                                                    | Wildcard<br>characters<br>asterisk (*)<br>and<br>question<br>mark (?) are                                                                                                    |                                                                                                    |

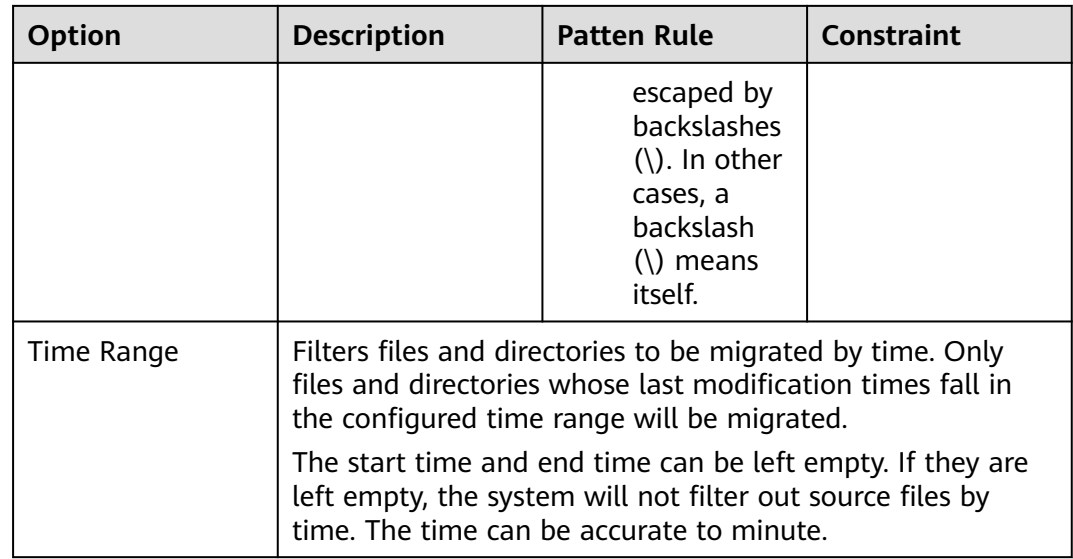

### <span id="page-31-0"></span>**5 Reducing Disk Capacity for Target Servers**

MgC enables you to reduce disk capacity and quantity for target servers based on the disk usage of source servers. This helps you reduce storage costs.

#### **Precautions**

- The system disk capacity ranges from 40 GB to 1,024 GB.
- The data disk capacity ranges from 10 GB to 32,768 GB.
- Only Linux disk sizes can be decreased, and decreased sizes must be larger than the used sizes of source disks.
- In the cross-AZ migration scenario, disk sizes can only be increased. Even if you decrease disk sizes here, the settings will not be applied, and the system will create target disks as large as source disks.

#### **Collecting Disk Information of Source Servers**

You need to collect the disk information of source servers and then, against the collected information, reduce disk capacity for target servers.

- **Step 1** Select a collection method based on your requirements.
	- **[Discovering Resources over the Internet](https://support.huaweicloud.com/intl/en-us/usermanual-mgc/mgc_03_0055.html)**
	- **[Discovering Resources over an Intranet](https://support.huaweicloud.com/intl/en-us/usermanual-mgc/mgc_03_0061.html)**
	- **[Manually Adding Resources to MgC](https://support.huaweicloud.com/intl/en-us/usermanual-mgc/mgc_03_0062.html)**
- **Step 2** Wait for the first discovery and deeper discovery to complete. View the server list on the **Resources** page and click a source server.

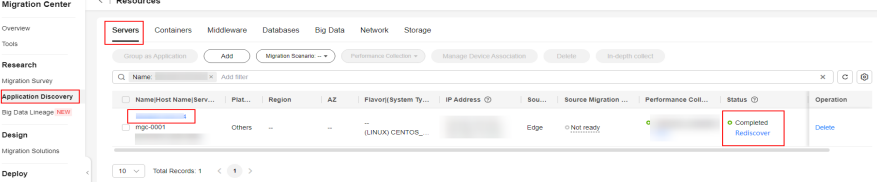

**Step 3** In the disk information area, view the number and usage of disks on the source server. Based on the information, you can adjust disk settings for paired target servers.

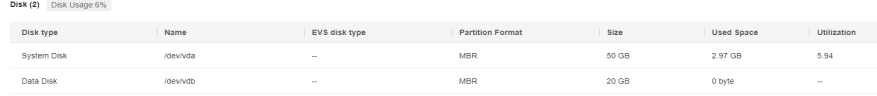

**----End**

#### **Associating Source Servers with Target Servers and Reducing Disk Capacity for Target Servers**

- **Step 1** In the navigation tree on the left, choose **Design** > **Migration Solutions**.
- **Step 2** Click **View Resources** in the **Target Configuration** card.
- **Step 3** On the displayed **Servers** tab page, locate a source server and click **Associate** in the **Target Association** column.
- **Step 4** Select the region of the **[application](https://support.huaweicloud.com/intl/en-us/usermanual-mgc/mgc_03_0041.html)** that the source server was added to, and select a project in that region. In the project, select a target server based on the **[collected disk information of the source server](#page-31-0)** and your requirements.

#### $\wedge$  CAUTION

Ensure that the disk capacity of the selected target server is greater than the used disk capacity of the source server.

Assume the source server has a 50 GB system disk with a little space used and a 20 GB data disk that is unused at all. You can associate a target server containing only a 40 GB system disk with the source server.

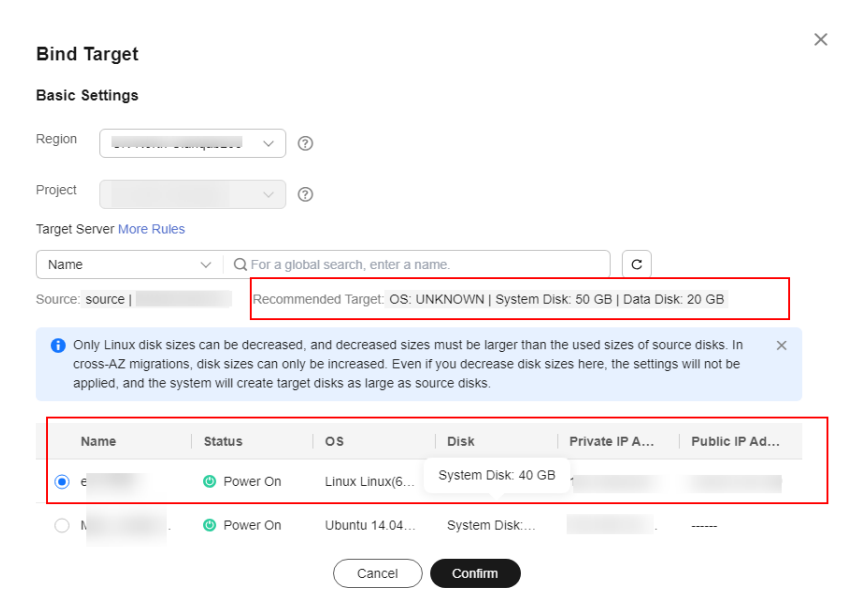

**Step 5** Click **Confirm**. The system will automatically check whether the disk capacity of the associated target server is reduced compared with the source server. If it is, **Yes** will be displayed in the **Disk Size Decreased** column. If it is not, **No** will be displayed.

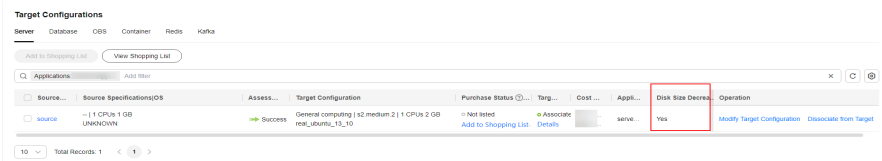

- **Step 6 [Create a server migration workflow](https://support.huaweicloud.com/intl/en-us/usermanual-mgc/mgc_03_0049.html)**. When the workflow reaches the **ResizeDiskPartition**, the system identifies whether disk capacity reduction has been performed on the target server.
	- If yes, this step is paused. You need to go to **[SMS console](https://console-intl.huaweicloud.com/sms3.0/?#/sms/overview)** and resize disks and partitions for the target server. For details, see **[Resizing Disks and Partitions](#page-36-0) [for Target Servers](#page-36-0)**. After the adjustment is complete, go back to the MgC console and click **Confirm** next to the step status so that the workflow can continue.

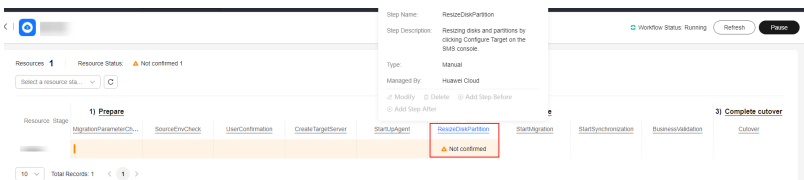

● If no, skip this step and proceed with the subsequent migration steps.

#### **----End**

#### **Getting Target Server Recommendations and Reducing Disk Capacity for Target Servers**

- **Step 1** Get recommendations for target servers. For details, see **[Getting Target](https://support.huaweicloud.com/intl/en-us/usermanual-mgc/mgc_03_0042.html) [Recommendations](https://support.huaweicloud.com/intl/en-us/usermanual-mgc/mgc_03_0042.html)**.
- **Step 2** In the **Target Configurations** area, locate the server that you want to modify the recommended target configurations for and click **Modify Target Configuration** in the **Operation** column.

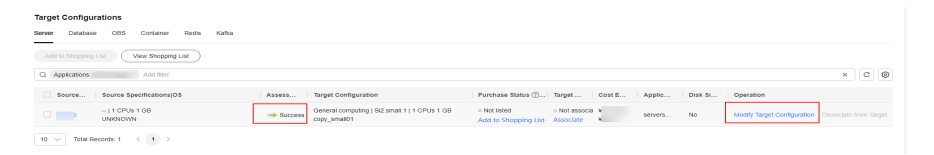

#### **Step 3** Locate the desired disk and click **Modify** in the **Target Specifications** column.

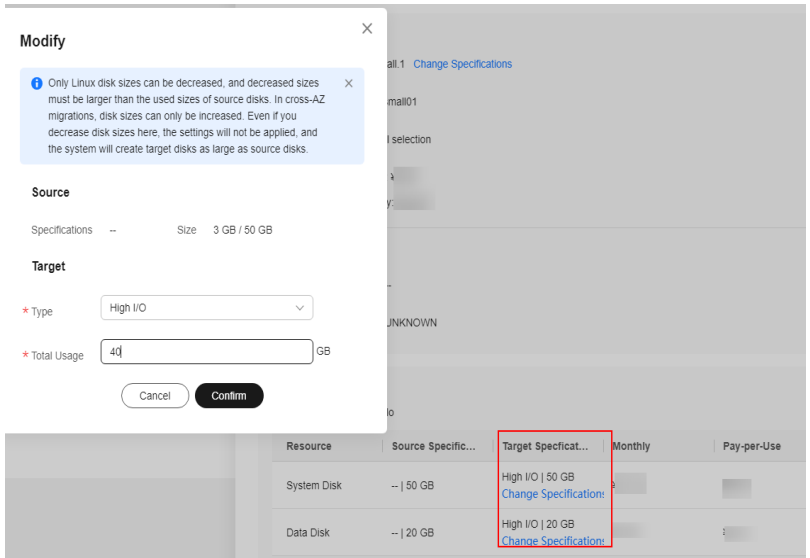

**Step 4** Modify the disk capacity based on the **[collected disk information of the source](#page-31-0) [server](#page-31-0)** and your service requirements.

Assume the source server has a 50 GB system disk and a 20 GB data disk, and the usage of both disks is very low. You can reduce the system disk to 40 GB and the data disk to 10 GB for the target server.

#### $\wedge$  CAUTION

Ensure that the disk capacity of the selected target server is greater than the used disk capacity of the source server.

**Step 5** Click **Confirm**. You can see **Yes** is displayed after **Disk Size Decreased**, which means the system has detected that the disk capacity reduction has been performed. If you do not change the disk specifications of the target server, **No** will be displayed after **Disk Size Decreased**.

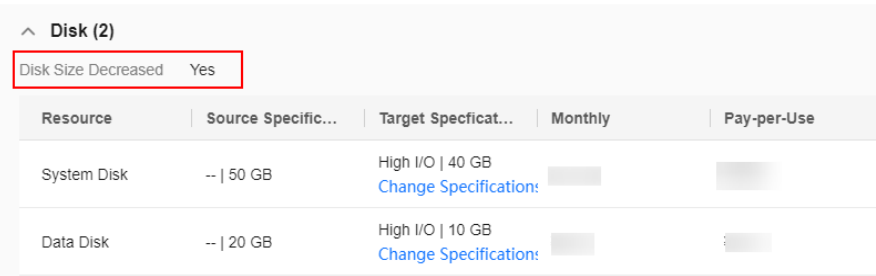

- **Step 6 [Create a server migration workflow](https://support.huaweicloud.com/intl/en-us/usermanual-mgc/mgc_03_0049.html)**. When the workflow reaches the **ResizeDiskPartition**, the system identifies whether disk capacity reduction has been performed on the target server.
	- If yes, this step is paused. You need to go to **[SMS console](https://console-intl.huaweicloud.com/sms3.0/?#/sms/overview)** and resize disks and partitions for the target server. For details, see **[Resizing Disks and Partitions](#page-36-0) [for Target Servers](#page-36-0)**. After the adjustment is complete, go back to the MgC console and click **Confirm** next to the step status so that the workflow can continue.

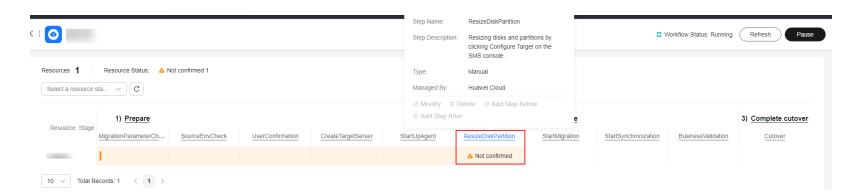

● If no, skip this step and proceed with the subsequent migration steps.

**----End**

## <span id="page-36-0"></span>**6 Resizing Disks and Partitions for Target Servers**

In a server migration workflow, if the system detects that the disk capacity reduction has been performed on a target server, the workflow will be paused, and you need to go to the SMS console to resize disks and partitions for the target server.

#### **Procedure**

- **Step 1** Log in to the **[SMS console](https://console-intl.huaweicloud.com/sms3.0/?#/sms/overview)**.
- **Step 2** In the navigation pane on the left, choose **Servers**.

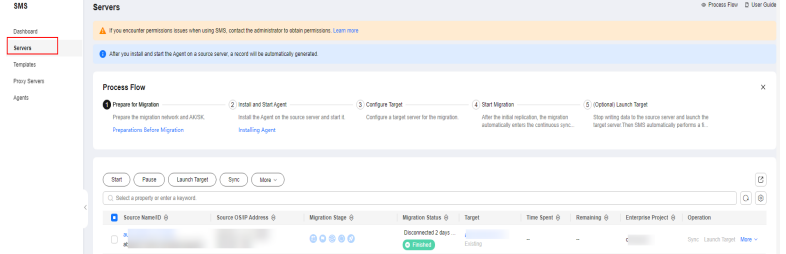

- **Step 3** Locate the desired server in the server list based on the resource name in the MgC migration workflow, and click **Configure** in the **Target** column.
- **Step 4** Select **Configure now** next to **Advanced Settings**.
- **Step 5** Click **Resize Partition** next to **Partition Resizing**.

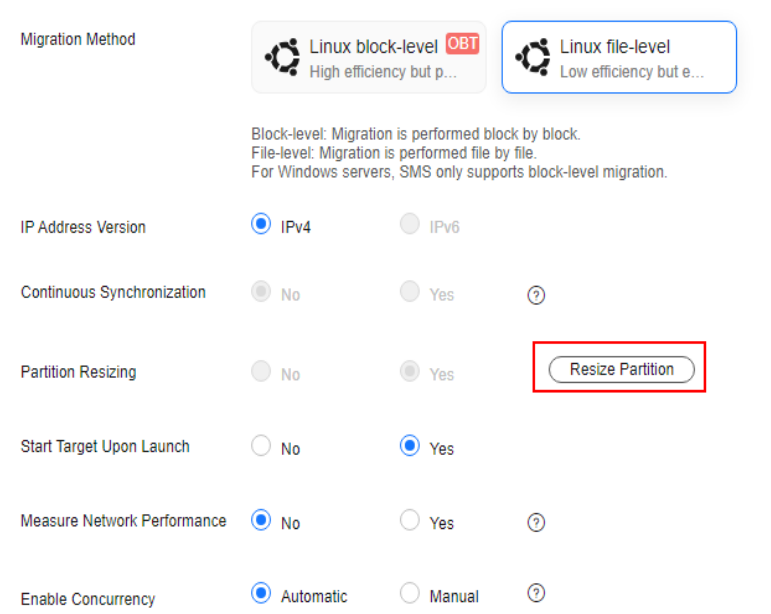

**Step 6** Adjust the disk size, disk quantity, and partition size based on the target server specifications configured in the workflow.

**Figure 6-1** Resizing disks and partitions on Linux

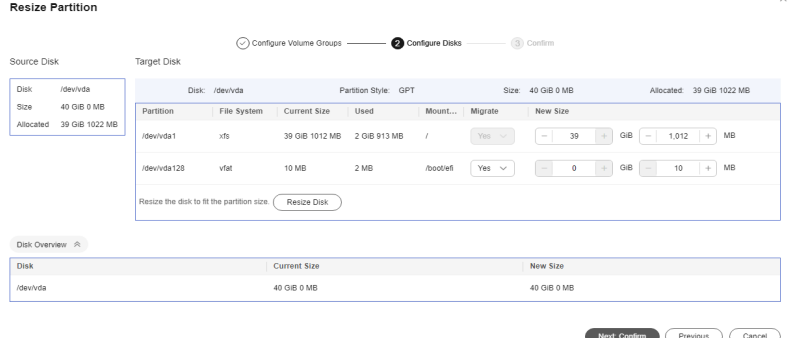

#### $\Box$  Note

- For a Linux server using LVM, you can choose whether to migrate physical or logical volumes and resize the paired target volumes.
- Partition resizing is not available for Btrfs partitions on Linux.
- In a Linux migration, the system and swap partitions are migrated by default.
- You can choose to migrate all or none volume groups by configuring **Migrate All Volume Groups**.
- If you choose to migrate none of the logical volumes in a volume group, their physical volumes will not be migrated by default.
- **Step 7** After the configuration is completed, click **Next: Confirm**. After confirming that the configuration is correct, click **OK**.
- **Step 8** Click **Next: Configure Target** in the lower right corner.
- **Step 9** In the server list, select the target server paired with the source server and click **Next: Confirm**. You can view the name of the target server by clicking the **CreateTargetServer** step in the MgC migration workflow.
- **Step 10** After confirming that the configuration is correct, click **Save**. Read the migration checklist carefully and click **OK**.
- **Step 11** Return to the MgC migration workflow. Locate the **ResizeDiskPartition** step, and click **Confirm** next to the step status to continue the subsequent migration steps.

**----End**

# **7 Change History**

<span id="page-39-0"></span>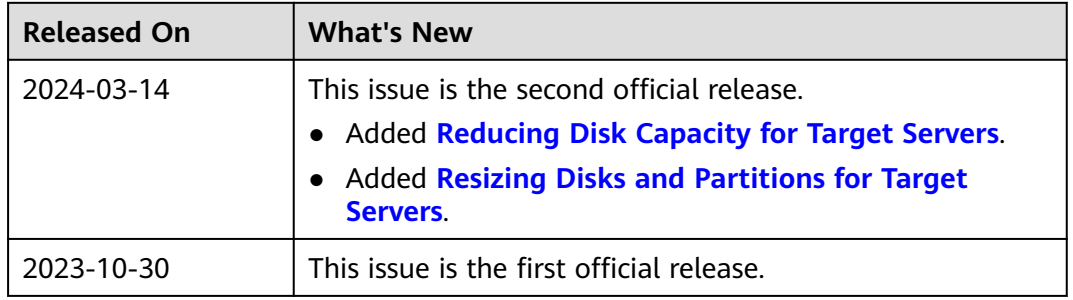